DIPLOMADO DE PROFUNDIZACION CISCO PRUEBA DE HABILIDADES PRACTICAS CCNP

[CARLOS](https://campus13.unad.edu.co/ecbti58/user/view.php?id=633805&course=103) HERNANDO ANGEL CEPEDA

UNIVERSIDAD NACIONAL ABIERTA Y A DISTANCIA – UNAD ESCUELA DE CIENCIAS BASICAS, TECNOLOGIA E INGENIERIA – ECBTI INGENIERIA ELECTRONICA YOPAL

2019

DIPLOMADO DE PROFUNDIZACION CISCO PRUEBA DE HABILIDADES PRACTICAS CCNP

CARLOS HERNANDO ANGEL CEPEDA

Diplomado de opción de grado presentado para optar el título de INGENIERO ELECTRONICO

> DIRECTOR: MSc. GERARDO GRANADOS ACUÑA

UNIVERSIDAD NACIONAL ABIERTA Y A DISTANCIA – UNAD ESCUELA DE CIENCIAS BASICAS, TECNOLOGIA E INGENIERIA – ECBTI INGENIERIA ELECTRONICA YOPAL 2019

NOTA DE ACEPTACION

FIRMA DEL PRESIDENTE DEL JURADO

FIRMA DEL JURADO

FIRMA DEL JURADO

Yopal, 21 de diciembre de 2019

### AGRADECIMIENTOS

<span id="page-3-0"></span>Adquirí de Dios Padre Todopoderoso, por medio de su hijo; Nuestro señor Jesucristo, el privilegio de realizar este proyecto de investigación, para lograr el título de profesional, el me otorgo la motivación y perseverancia, para alcanzar este proyecto de vida; De esta manera me siento agradecido con él, por haberme dado una familia funcional, el cual me ha respaldado en todos aspectos de la vida, coloco a unos compañeros y siempre recuerdo, que alrededor de nosotros tenemos personas que verdaderamente nos animan para no desfallecer, por eso no me voy a quedar ahí, solo como profesional, soy constante en el proceso de formación académica, seguiré luchando por la superación personal buscando siempre la excelencia y no el conformismo.

A la ingeniera Adriana Noguera Docente Líder de Cadena ETR Yopal Casanare; Usted asume con vocación la labor de la enseñanza, abordando desde ahí el emprenderismo, la responsabilidad y dedicación para formar jóvenes, resaltando que nuestra educación es de calidad y de transformación constructiva para la sociedad.

Agradezco inmensamente el haberme acompañado en el transcurso de nuestra formación profesional, siendo usted testigo de esta labor del cultivo y la cosecha que hoy se está dando; son fruto que con gran esfuerzo usted formo, siendo un privilegio y un logro profesional por excelencia.

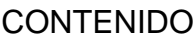

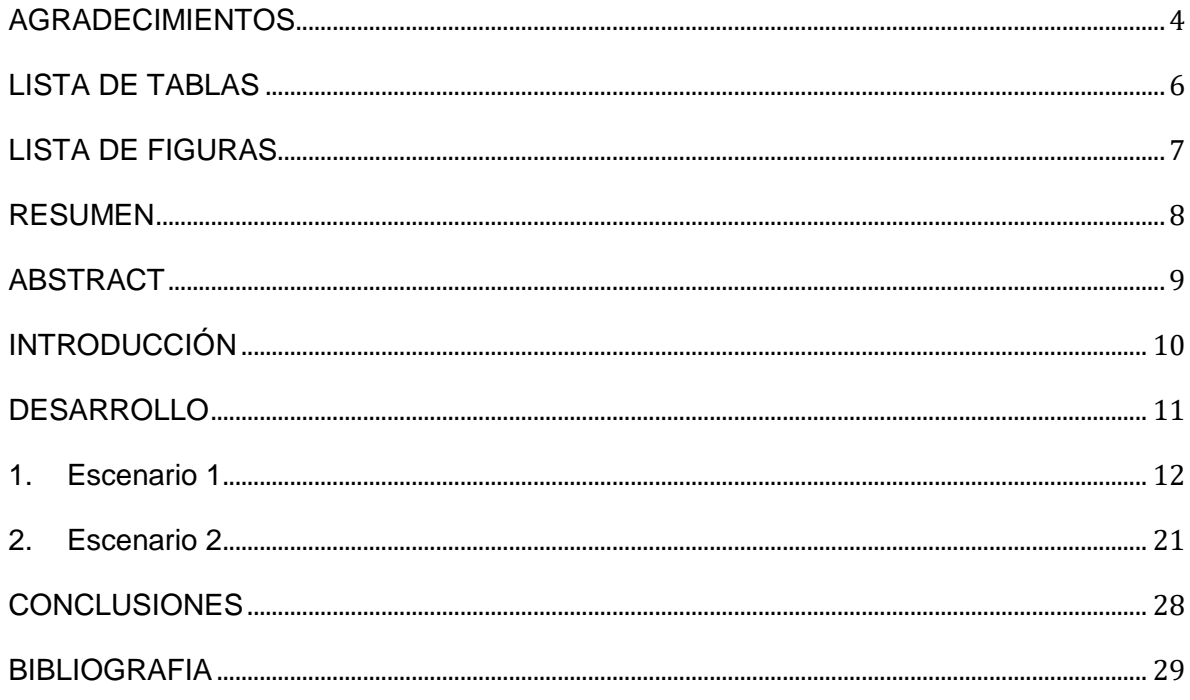

# LISTA DE TABLAS

<span id="page-5-0"></span>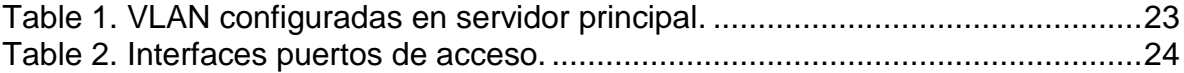

# LISTA DE FIGURAS

<span id="page-6-0"></span>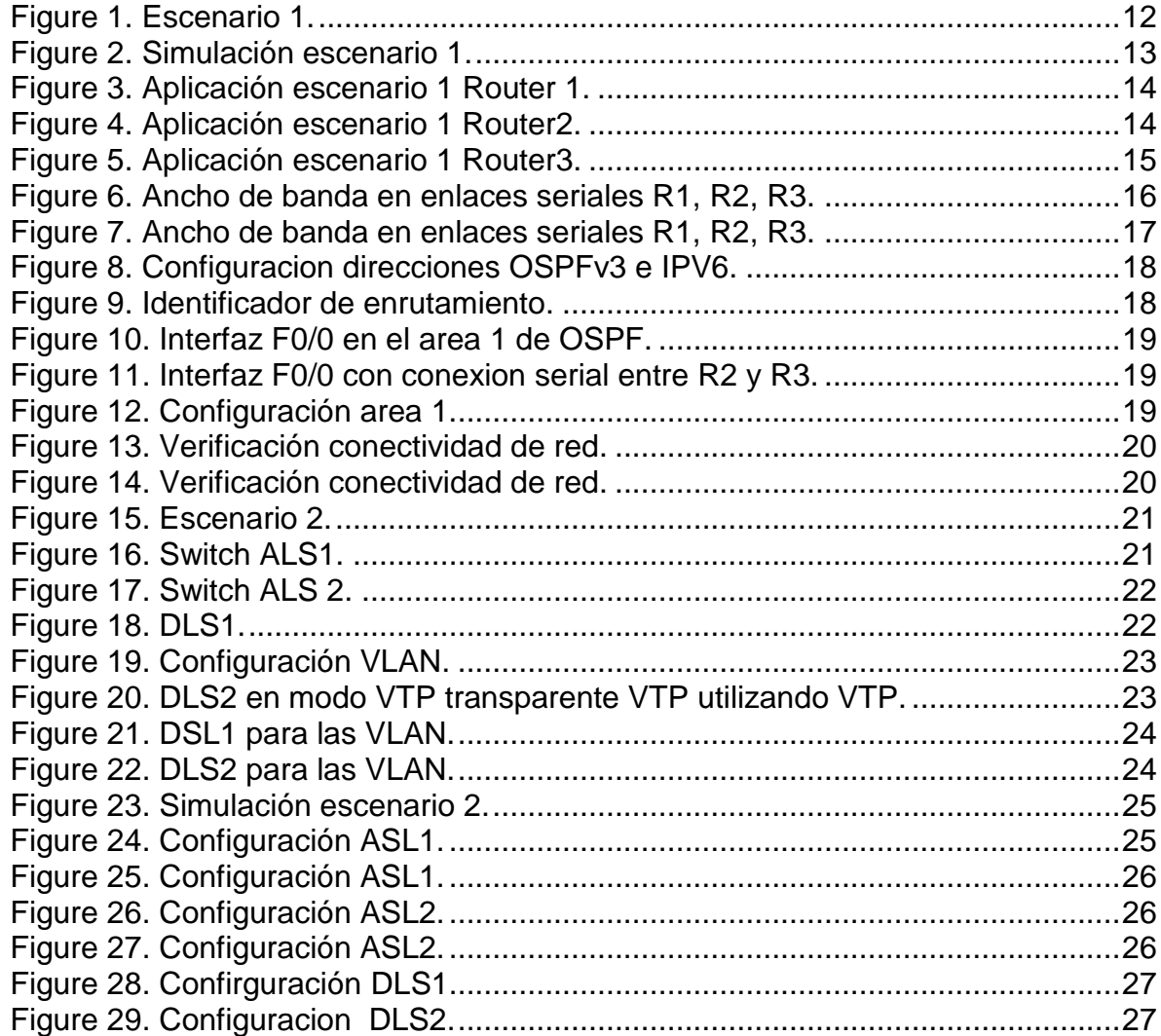

#### RESUMEN

<span id="page-7-0"></span>El enrutamiento adaptivo o dinámico, consiste en un proceso cuyo fin es la determinación de una ruta óptima la cual se debe seguir mediante un paquete de datos a través de una red para llegar a un destino específico. Para la realización del proceso de configuración de este proyecto se empleó el laboratorio Packet Tracer siendo una herramienta de aprendizaje y simulación de redes, permitiendo crear topologías de red, configurar dispositivos, insertar paquetes y simular una red con múltiples representaciones visuales.

Por tanto, Packet Tracer presenta un enfoque de apoyo para el mejoramiento de protocolos de redes de CCNA. De igual manera mediante este programa se crea la topología física de la red, de una manera fácil y asequible arrastrando los dispositivos a la pantalla, seguido de un click teniendo como opción el ingreso a sus consolas de configuración, donde se encuentran soportados todos los comandos del Cisco OS. Así mismo presenta la opción de realizar simulaciones de conectividad desde las consolas ya incluidas.

Palabras claves: CISCO, CCNP, Redes, Electrónica.

#### ABSTRACT

<span id="page-8-0"></span>Adaptive or dynamic routing consists of a process whose purpose is the determination of an optimal route which must be followed by a data packet through a network to reach a specific destination. To carry out the process of configuring this project, the Packet Tracer laboratory was used as a tool for learning and simulating networks, allowing to create network topologies, configure devices, insert packages and simulate a network with multiple visual representations.

Therefore, Packet Tracer presents a supportive approach to the improvement of CCNA network protocols. In the same way, through this program, the physical topology of the network is created, in an easy and affordable way by dragging the devices to the screen, followed by a click having the option of entering their configuration consoles, where all the commands are supported from Cisco OS. It also presents the option to perform connectivity simulations from the consoles already included.

Keywords: CISCO, CCNP, Networking, Electronics.

### INTRODUCCIÓN

<span id="page-9-0"></span>Las redes de datos usadas en la vida colidíana para aprender, jugar y trabajar varían desde pequeñas redes locales hasta grandes internetworks globales. En el hogar, un usuario puede tener un router y dos o más computadoras. En el trabajo, una organización probablemente tenga varios routers y switches para atender las necesidades de comunicación de datos de cientos o hasta miles de computadoras. Los routers reenvían paquetes mediante el uso de la información de la tabla de routing. Los routers pueden descubrir las rutas hacia las redes remotas de dos maneras: de forma estática y de forma dinámica. En una red grande con muchas redes y subredes, la configuración y el mantenimiento de rutas estáticas entre dichas redes conllevan una sobrecarga administrativa y operativa. Esta sobrecarga administrativa es especialmente tediosa cuando se producen cambios en la red, como un enlace fuera de servicio o la implementación de una nueva subred. Por tanto, implementar protocolos de routing dinámico puede aliviar la carga de las tareas de configuración y de mantenimiento, además de proporcionar escalabilidad a la red. En este capítulo, se presentan los protocolos de routing dinámico, explorando los beneficios de utilizar esta clase de protocolos, como también la forma en que se clasifican los distintos protocolos de routing y las métricas que emplean los protocolos de routing para determinar la mejor ruta para el tráfico de la red. Entre otros temas que se analizan en este capítulo, se encuentran las características de los protocolos de routing dinámico y la forma en que se diferencian los distintos protocolos de routing. Los profesionales de red deben comprender cuáles son los diferentes protocolos de routing disponibles a fin de decidir fundadamente cuándo utilizar routing dinámico o estático. No obstante es necesario tener conocimiento de cuál es el protocolo de routing dinámico más adecuado en un entorno de red determinado.

### DESARROLLO

<span id="page-10-0"></span>Evaluación – Prueba de habilidades prácticas CCNP

Descripción general de la prueba de habilidades

La evaluación denominada "Prueba de habilidades prácticas", forma parte de las actividades evaluativas del Diplomado de Profundización CCNP, la cual busca identificar el grado de desarrollo de competencias y habilidades que fueron adquiridas a lo largo del diplomado y a través de la cual se pondrá a prueba los niveles de comprensión y solución de problemas relacionados con diversos aspectos de Networking.

Para esta actividad, el estudiante dispone de cerca de dos semanas para realizar las tareas asignadas en cada uno de los escenarios propuestos, acompañado de los respectivos procesos de documentación de la solución, correspondientes al registro de la configuración de cada uno de los dispositivos, la descripción detallada del paso a paso de cada una de las etapas realizadas durante su desarrollo, el registro de los procesos de verificación de conectividad mediante el uso de comandos ping, traceroute, show ip route, entre otros.

Teniendo en cuenta que la Prueba de habilidades está conformada por dos escenarios, el estudiante deberá realizar el proceso de configuración de un escenario en el **Laboratorio SmartLab** y el otro mediante el uso de **herramientas de Simulación (Puede ser Packet Tracer o GNS3)**. El estudiante es libre de escoger bajo qué mediación tecnológica resolverá cada escenario.

Finalmente, el informe deberá cumplir con las normas ICONTEC para la presentación de trabajos escritos, teniendo en cuenta que este documento deberá ser entregado al final del curso en el Repositorio Institucional, acorde con los lineamientos institucionales para grado. Proceso que les será socializado al finalizar el curso.

Es muy importante mencionar que esta actividad es de carácter INDIVIDUAL. El informe deberá estar acompañado de las respectivas evidencias de configuración de los dispositivos, las cuales generarán veracidad al trabajo realizado. **El informe deberá ser entregado en el espacio creado para tal fin en el Campus Virtual de la UNAD.**

**Descripción de escenarios propuestos para la prueba de habilidades**

<span id="page-11-0"></span>1. Escenario 1

Una empresa de confecciones posee tres sucursales distribuidas en las ciudades de Bogotá, Medellín y Bucaramanga, en donde el estudiante será el administrador de la red, el cual deberá configurar e interconectar entre sí cada uno de los dispositivos que forman parte del escenario, acorde con los lineamientos establecidos para el direccionamiento IP, protocolos de enrutamiento y demás aspectos que forman parte de la topología de red. **Topología de red:**

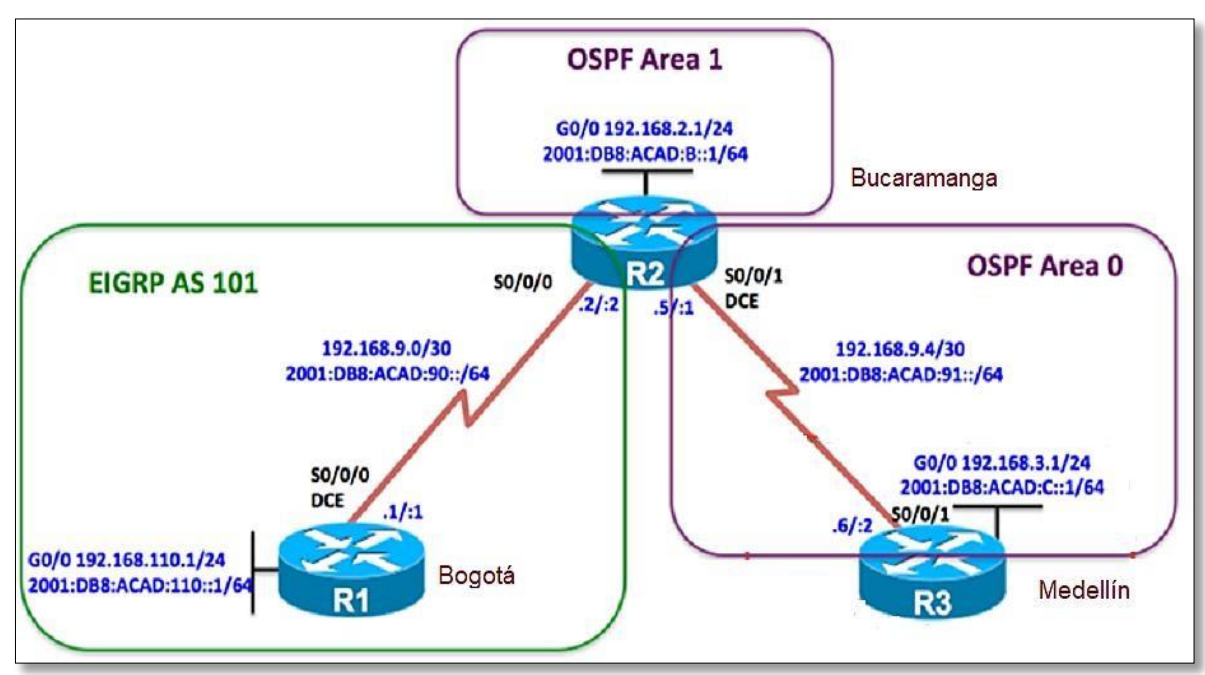

*Figure 1. Escenario 1.*

Configurar la topología de red, de acuerdo con las siguientes especificaciones.

Parte 1: Configuración del escenario propuesto

- 1. Configurar las interfaces con las direcciones IPv4 e IPv6 que se muestran en la topología de red.
- 2. Ajustar el ancho de banda a 128 kbps sobre cada uno de los enlaces seriales ubicados en R1, R2, y R3 y ajustar la velocidad de reloj de las conexiones de DCE según sea apropiado.
- 3. En R2 y R3 configurar las familias de direcciones OSPFv3 para IPv4 e IPv6. Utilice el identificador de enrutamiento 2.2.2.2 en R2 y 3.3.3.3 en R3 para ambas familias de direcciones.
- 4. En R2, configurar la interfaz F0/0 en el área 1 de OSPF y la conexión serial entre R2 y R3 en OSPF área 0.
- 5. En R3, configurar la interfaz F0/0 y la conexión serial entre R2 y R3 en OSPF área 0.
- 6. Configurar el área 1 como un área totalmente Stubby.
- 7. Propagar rutas por defecto de IPv4 y IPv6 en R3 al interior del dominio OSPFv3. Nota: Es importante tener en cuenta que una ruta por defecto es diferente a la definición de rutas estáticas.
- 8. Realizar la configuración del protocolo EIGRP para IPv4 como IPv6. Configurar la interfaz F0/0 de R1 y la conexión entre R1 y R2 para EIGRP con el sistema autónomo 101. Asegúrese de que el resumen automático está desactivado.
- 9. Configurar las interfaces pasivas para EIGRP según sea apropiado.
- 10. En R2, configurar la redistribución mutua entre OSPF y EIGRP para IPv4 e IPv6. Asignar métricas apropiadas cuando sea necesario.
- 11. En R2, de hacer publicidad de la ruta 192.168.3.0/24 a R1 mediante una lista de distribución y ACL.

Parte 2: Verificar conectividad de red y control de la trayectoria.

a. Registrar las tablas de enrutamiento en cada uno de los routers, acorde con los parámetros de configuración establecidos en el escenario propuesto.

b. Verificar comunicación entre routers mediante el comando ping y traceroute

c. Verificar que las rutas filtradas no están presentes en las tablas de enrutamiento de los routers correctas.

**Nota**: Puede ser que Una o más direcciones no serán accesibles desde todos los routers después de la configuración final debido a la utilización de listas de distribución para filtrar rutas y el uso de IPv4 e IPv6 en la misma red.

<span id="page-12-0"></span>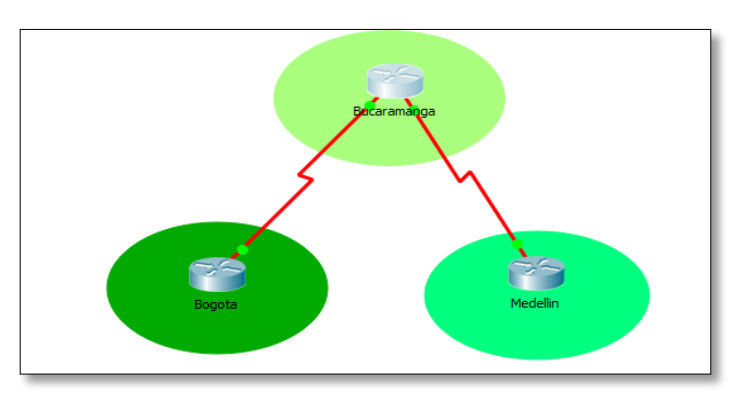

*Figure 2. Simulación escenario 1.*

Parte 1: Configuración del escenario propuesto

1. Configurar las interfaces con las direcciones IPv4 e IPv6 que se muestran en la topología de red.

### Interfaz Bucaramanga:

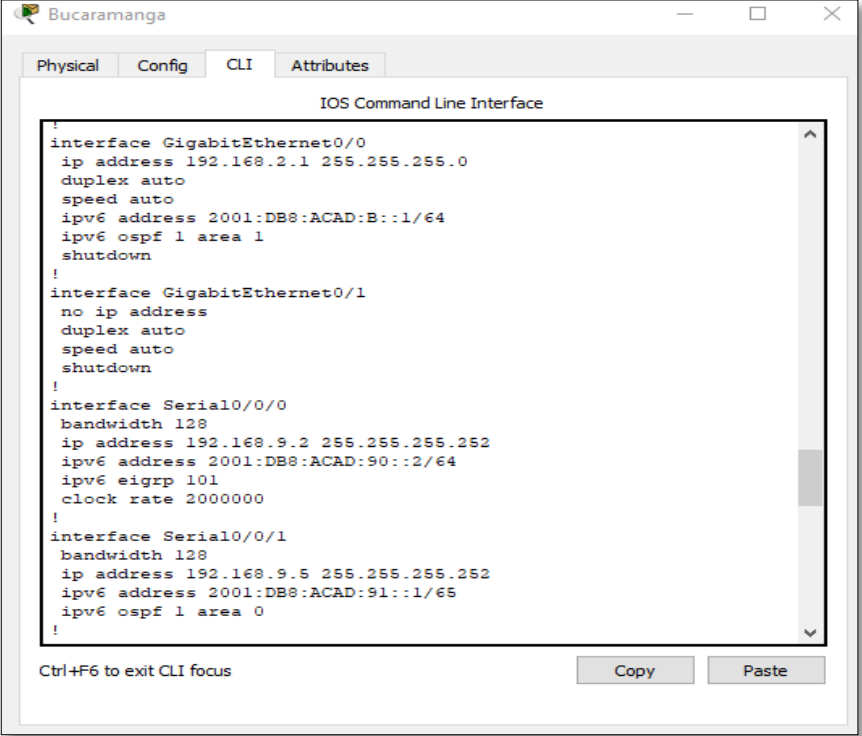

*Figure 3. Aplicación escenario 1 Router 1.*

<span id="page-13-0"></span>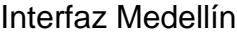

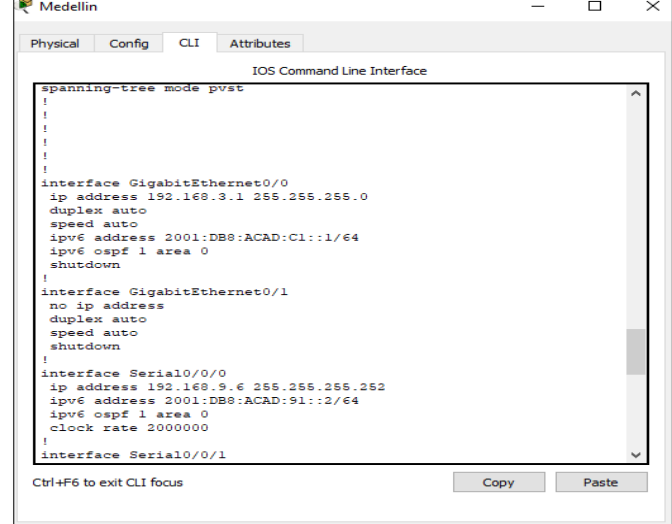

# Interfaz Bogotá

| <b>Bogotá</b>                                                                                                    |      | П     | $\times$ |
|----------------------------------------------------------------------------------------------------|------|-------|----------|
| <b>CLI</b><br>Attributes<br>Physical<br>Config                                                                                                    |      |       |          |
| <b>IOS Command Line Interface</b>                                                                                                    |      |       |          |
| interface GigabitEthernet0/0<br>no ip address<br>duplex auto<br>speed auto<br>shutdown<br>т<br>interface GigabitEthernet0/1<br>ip address 192.168.110.1 255.255.255.0<br>duplex auto<br>speed auto<br>shutdown<br>interface Vlanl<br>no ip address<br>shutdown<br>ip classless<br>ip flow-export version 9<br>--More-- |      |       |          |
| Ctrl+F6 to exit CLI focus                                                                                                    | Copy | Paste |          |

<span id="page-14-0"></span>*Figure 5. Aplicación escenario 1 Router3.*

2. Ajustar el ancho de banda a 128 kbps sobre cada uno de los enlaces seriales ubicados en R1, R2, y R3 y ajustar la velocidad de reloj de las conexiones de DCE según séa apropiado.

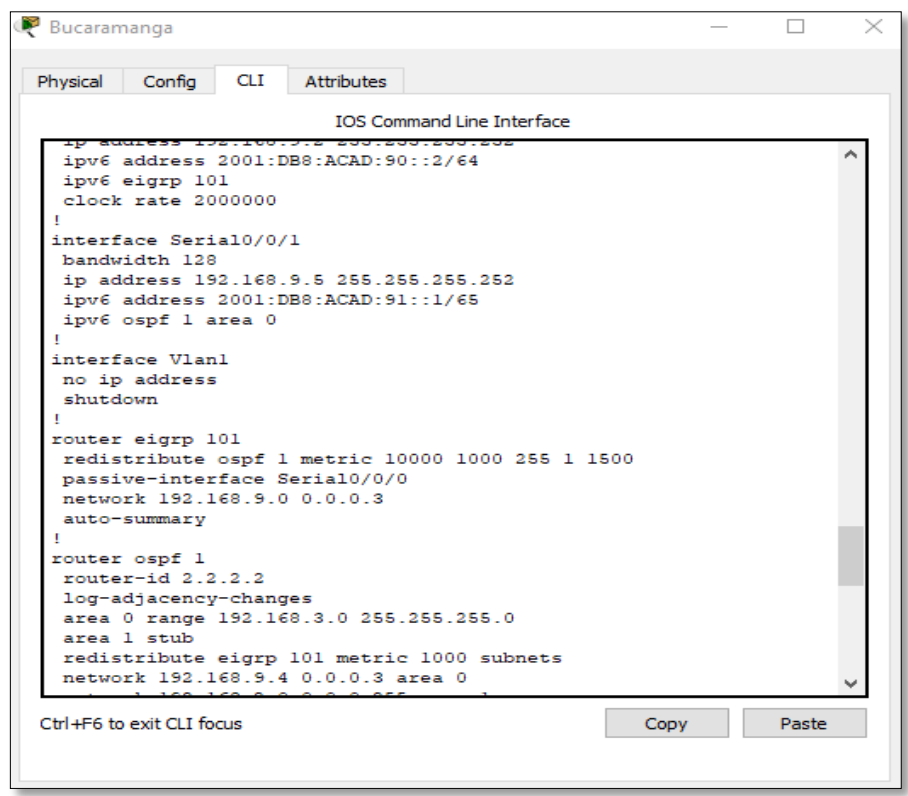

<span id="page-15-0"></span>*Figure 6. Ancho de banda en enlaces seriales R1, R2, R3.*

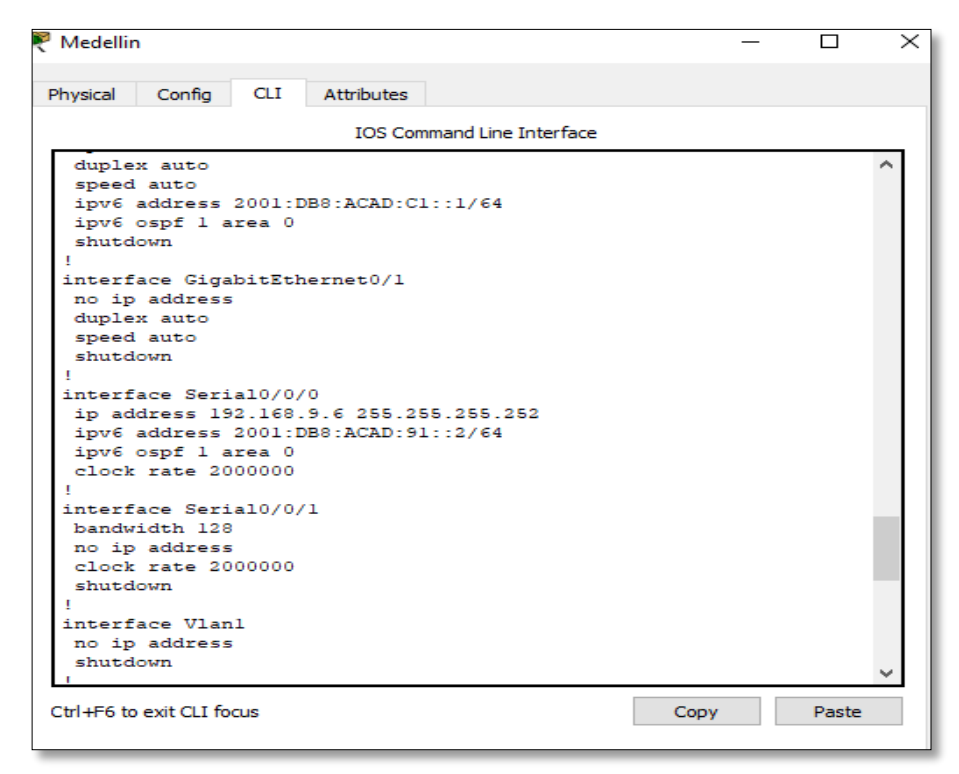

*Figure 7. Ancho de banda en enlaces seriales R1, R2, R3.*

<span id="page-16-0"></span>3. En R2 y R3 configurar las familias de direcciones OSPFv3 para IPv4 e IPv6. Utilice el identificador de enrutamiento 2.2.2.2 en R2 y 3.3.3.3 en R3 para ambas familias de direcciones.

```
Bucaramanga
                                                                 ᆸ
Physical Config CLI
                     Attributes
                         IOS Command Line Interface
          any
                                                                      \hat{\mathbf{r}}area 1 stub
  redistribute eigrp 101 metric 1000 subnets
  network 192.168.9.4 0.0.0.3 area 0
  network 192.168.2.0 0.0.0.255 area 1
 ipv6 router ospf 1
 router-id 2.2.2.2log-adjacency-changes
 area 1 stub
 redistribute eigrp 101 metric 1000
ipv6 router eigrp 101
 shutdown
 redistribute ospf 1 metric 1000 1000 255 1 1500ip classless
 ip flow-export version 9
 access-list 101 permit ip 192.168.3.0 0.0.0.255 192.168.110.0
 0.0.0.255access-list 101 permit ip 192.168.110.0 0.0.0.255 192.168.3.0
 0.0.0.255
```
*Figure 8. Configuracion direcciones OSPFv3 e IPV6.*

<span id="page-17-0"></span>

| Medellin                                              | п | $\times$ |
|-------------------------------------------------------|---|----------|
| Config<br><b>Attributes</b><br>Physical<br>CLI        |   |          |
| <b>IOS Command Line Interface</b>                     |   |          |
| ipv6 ospf 1 area 0                                    |   |          |
| clock rate 2000000                                    |   |          |
| interface Serial0/0/1                                 |   |          |
| bandwidth 128                                         |   |          |
| no ip address                                         |   |          |
| clock rate 2000000                                    |   |          |
| shutdown                                              |   |          |
|                                                       |   |          |
| interface Vlanl                                       |   |          |
| no ip address                                         |   |          |
| shutdown                                              |   |          |
|                                                       |   |          |
| router ospf 1                                         |   |          |
| log-adjacency-changes                                 |   |          |
| area 0 range 192.168.3.0 255.255.255.0<br>area 1 stub |   |          |
| network 192.168.3.0 0.0.0.255 area 0                  |   |          |
| network 192.168.9.4 0.0.0.3 area 0                    |   |          |
|                                                       |   |          |
| ipv6 router ospf 1                                    |   |          |
| log-adjacency-changes                                 |   |          |
| area 1 stub                                           |   |          |
|                                                       |   |          |
| ip classless                                          |   |          |
|                                                       |   |          |
| ip flow-export version 9                              |   |          |

<span id="page-17-1"></span>*Figure 9. Identificador de enrutamiento.*

4. En R2, configurar la interfaz F0/0 en el área 1 de OSPF y la conexión serial entre R2 y R3 en OSPF área 0.

```
R2(config)#router ospf 1
R2(config-router)#network 192.168.9.0 0.0.0.3 area 0
R2(config-router)#network 192.168.4.0 0.0.0.3 area 0
R2 (config-router) #
```
<span id="page-18-0"></span>Ctrl+F6 to exit CLI focus

*Figure 10. Interfaz F0/0 en el area 1 de OSPF.*

5. En R3, configurar la interfaz F0/0 y la conexión serial entre R2 y R3 en OSPF área 0.

```
R3(contig)#
R3(config)#router ospf 1
R3(config-router)#network 192.168.9.4 0.0.0.3 area 0
R3(config-router)#
```

```
Ctrl+F6 to exit CLI focus
```
Copy

 $Conv$ 

*Figure 11. Interfaz F0/0 con conexion serial entre R2 y R3.*

6. Configurar el área 1 como un área totalmente Stubby.

```
R2(config)#
R2(config)#
R2(config)#router ospf 1
R2(config-router)#area 1 nssa
R2(config-router)#
```
Ctrl+F6 to exit CLI focus

```
K3(CONI1G)#
R3(config)#router ospf 1
R3(config-router)#area 1 nssa
R3(config-router) #exit
R3(config)#
```
Ctrl+F6 to exit CLI focus

*Figure 12. Configuración area 1.*

<span id="page-18-2"></span>Parte 2: Verificar conectividad de red y control de la trayectoria.

```
router ospf 1
router-id 2.2.2.2log-adjacency-changes
area 0 range 192.168.3.0 255.255.255.0
area 1 stub
redistribute eigrp 101 metric 1000 subnets
network 192.168.9.4 0.0.0.3 area 0
network 192.168.2.0 0.0.0.255 area 1
ipv6 router ospf 1
router-id 2.2.2.2log-adjacency-changes
area 1 stub
redistribute eigrp 101 metric 1000
ipv6 router eigrp 101
shutdown
redistribute ospf 1 metric 1000 1000 255 1 1500
```
<span id="page-19-0"></span>*Figure 13. Verificación conectividad de red.*

```
п
router ospf 1
log-adjacency-changes
area 0 range 192.168.3.0 255.255.255.0
area 1 stub
network 192.168.3.0 0.0.0.255 area 0
network 192.168.9.4 0.0.0.3 area 0
T
ipv6 router ospf 1
log-adjacency-changes
area 1 stub
т
```
<span id="page-19-1"></span>*Figure 14. Verificación conectividad de red.*

<span id="page-20-0"></span>2. Escenario 2**:** 

Una empresa de comunicaciones presenta una estructura Core acorde a la topología de red, en donde el estudiante será el administrador de la red, el cual deberá configurar e interconectar entre sí cada uno de los dispositivos que forman parte del escenario, acorde con los lineamientos establecidos para el direccionamiento IP, etherchannels, VLANs y demás aspectos que forman parte del escenario propuesto.

Topología de red

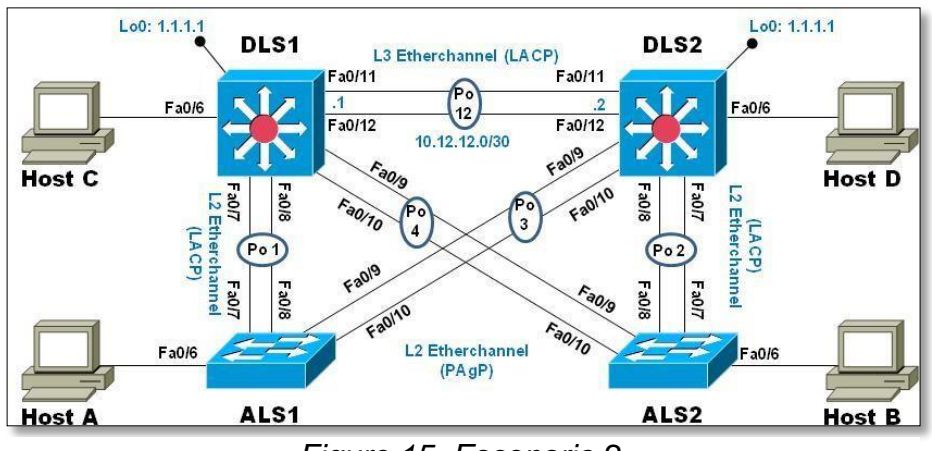

*Figure 15. Escenario 2.*

Parte 1: Configurar la red de acuerdo con las especificaciones.

- a. Apagar todas las interfaces en cada switch.
- b. Asignar un nombre a cada switch acorde al escenario establecido.

<span id="page-20-1"></span>

| ALS1                                                         |  |  |  |  |
|--------------------------------------------------------------|--|--|--|--|
| ALS1                                                         |  |  |  |  |
| ALS1                                                         |  |  |  |  |
| ALS1>en                                                      |  |  |  |  |
| ALS1#conf t                                                  |  |  |  |  |
| Enter configuration commands, one per line. End with CNTL/Z. |  |  |  |  |
| ALS1(config)#                                                |  |  |  |  |
| ALS1(config)#                                                |  |  |  |  |
| ALS1(config)#                                                |  |  |  |  |
| ALS1(config)#                                                |  |  |  |  |
| ALS1(config)#                                                |  |  |  |  |

*Figure 16. Switch ALS1.*

| ALS2                                                         |  |  |  |  |
|--------------------------------------------------------------|--|--|--|--|
| ALS2>en                                                      |  |  |  |  |
| ALS2#conf t                                                  |  |  |  |  |
| Enter configuration commands, one per line. End with CNTL/Z. |  |  |  |  |
| ALS2 (config)#                                               |  |  |  |  |
| ALS2 (config)#                                               |  |  |  |  |
| ALS2 (config) #                                              |  |  |  |  |

*Figure 17. Switch ALS 2.*

<span id="page-21-0"></span>

| DLS1                                                         |  |  |  |
|--------------------------------------------------------------|--|--|--|
| DIS1>en                                                      |  |  |  |
| DLS1#                                                        |  |  |  |
| DLS1#conf t                                                  |  |  |  |
| Enter configuration commands, one per line. End with CNTL/Z. |  |  |  |
| DLS1(config)#                                                |  |  |  |

*Figure 18. DLS1.*

<span id="page-21-1"></span>c. Configurar los puertos troncales y Port-channels tal como se muestra en el diagrama.

1) La conexión entre DLS1 y DLS2 será un EtherChannel capa-3 utilizando LACP. Para DLS1 se utilizará la dirección IP 10.12.12.1/30 y para DLS2 utilizará 10.12.12.2/30.

2) Los Port-channels en las interfaces Fa0/7 y Fa0/8 utilizarán LACP.

3) Los Port-channels en las interfaces F0/9 y fa0/10 utilizará PAgP.

4) Todos los puertos troncales serán asignados a la VLAN 800 como la VLAN nativa.

d. Configurar DLS1, ALS1, y ALS2 para utilizar VTP versión 3

1) Utilizar el nombre de dominio UNAD con la contraseña cisco123

2) Configurar DLS1 como servidor principal de las VLAN

3) Configurar ALS1 y ALS2 como clientes VTP.

e. Configurar en el servidor principal las siguientes VLAN:

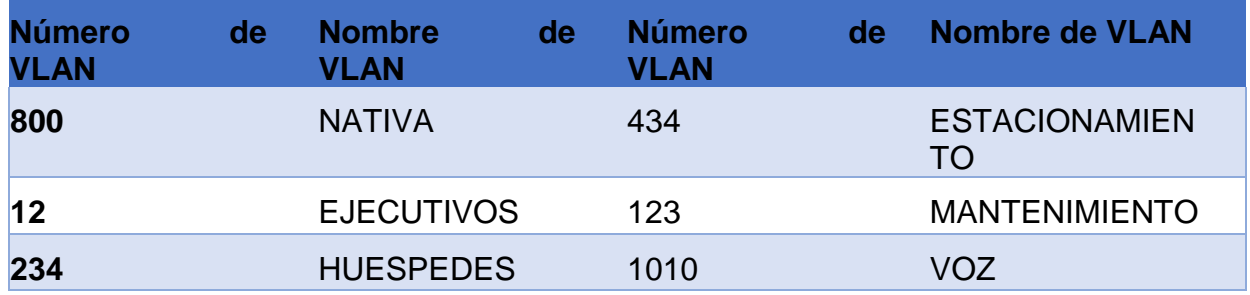

<span id="page-22-0"></span>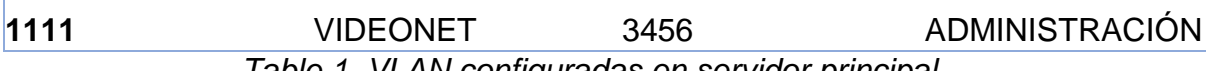

*Table 1. VLAN configuradas en servidor principal.*

| <b>PP</b> DLS1                                                   |  |
|------------------------------------------------------------------|--|
| Physical<br>Config<br>CLI<br><b>Attributes</b>                   |  |
| <b>IOS Command Line Interface</b>                                |  |
| Password already set to clscolzs                                 |  |
| Switch (config)#                                                 |  |
| Switch (config) #vlan                                            |  |
| % Incomplete command.                                            |  |
| Switch (config)#                                                 |  |
| Switch (config) #vlan 800                                        |  |
| Switch (config-vlan) #name NATIVA                                |  |
| Switch (config-vlan) #vlan 12                                    |  |
| Switch (config-vlan) #name EJECUTIVOS                            |  |
| Switch (config-vlan) #vlan 234                                   |  |
| Switch (config-vlan) #name HUESPEDES                             |  |
| Switch (config-vlan) #vlan 1111                                  |  |
| VLAN CREATE FAIL: Failed to create VLANs 1111 : extended VLAN(s) |  |
| not allowed in current VTP mode                                  |  |
| Switch (config) #vlan 434                                        |  |
| Switch (config-vlan) #name ESTACIONAMIENTO                       |  |
| Switch (config-vlan) #vlan 123                                   |  |
| Switch (config-vlan) #name MANTENIMIENTO                         |  |
| Switch (config-vlan) #vlan 1010                                  |  |
| VLAN CREATE FAIL: Failed to create VLANs 1010 : extended VLAN(s) |  |
| not allowed in current VTP mode                                  |  |
| Switch (config) #vlan 3456                                       |  |
| VLAN CREATE FAIL: Failed to create VLANs 3456 : extended VLAN(s) |  |
| not allowed in current VTP mode                                  |  |
| Switch (config)#                                                 |  |

*Figure 19. Configuración VLAN.*

<span id="page-22-1"></span>f. En DLS1, suspender la VLAN 434.

g. Configurar DLS2 en modo VTP transparente VTP utilizando VTP versión 2, y configurar en DLS2 las mismas VLAN que en DLS1.

| <b>P</b> DLS2 |                                                             |            |            |  |                                   |  |  |  |
|---------------|-------------------------------------------------------------|------------|------------|--|-----------------------------------|--|--|--|
| Physical      | Config                                                      | <b>CLI</b> | Attributes |  |                                   |  |  |  |
|               |                                                             |            |            |  | <b>TOS Command Line Interface</b> |  |  |  |
|               | anter configuration commands, one per line, and with        |            |            |  |                                   |  |  |  |
|               | Switch (config)#                                            |            |            |  |                                   |  |  |  |
|               | $Switch(config)$ #<br>Switch (config) #vtp mode transparent |            |            |  |                                   |  |  |  |
|               | Device mode already VTP TRANSPARENT.                        |            |            |  |                                   |  |  |  |
|               | Switch (config) #vtp version 2                              |            |            |  |                                   |  |  |  |
|               | VTP mode already in V2.                                     |            |            |  |                                   |  |  |  |
|               | Switch (config) #vlan 800                                   |            |            |  |                                   |  |  |  |
|               | Switch (config-vlan) #name NATIVA                           |            |            |  |                                   |  |  |  |
|               | Switch (config-vlan) #vlan 12                               |            |            |  |                                   |  |  |  |
|               | Switch (config-vlan) #name EJECUTIVOS                       |            |            |  |                                   |  |  |  |
|               | Switch (config-vlan) #vlan 234                              |            |            |  |                                   |  |  |  |
|               | Switch (config-vlan) #name HUESPEDES                        |            |            |  |                                   |  |  |  |
|               | Switch (config-vlan) #vlan 1111                             |            |            |  |                                   |  |  |  |
|               | Switch (config-vlan) #name VIDEONET                         |            |            |  |                                   |  |  |  |
|               | Switch (config-vlan) #vlan 434                              |            |            |  |                                   |  |  |  |
|               | Switch (config-vlan) #name ESTACIONAMIENTO                  |            |            |  |                                   |  |  |  |
|               | Switch (config-vlan) #vlan 123                              |            |            |  |                                   |  |  |  |
|               | Switch (config-vlan) #name MANTENIMIENTO                    |            |            |  |                                   |  |  |  |
|               | Switch (config-vlan) #vlan 1010                             |            |            |  |                                   |  |  |  |
|               | Switch (config-vlan) #name VOZ                              |            |            |  |                                   |  |  |  |
|               | Switch (config-vlan) #vlan 3456                             |            |            |  |                                   |  |  |  |
|               | Switch (config-vlan) #name ADMINISTRACION                   |            |            |  |                                   |  |  |  |
|               | Switch (config-vlan) #exit                                  |            |            |  |                                   |  |  |  |
|               | $Switch(confiq)$ #                                          |            |            |  |                                   |  |  |  |
|               |                                                             |            |            |  |                                   |  |  |  |

<span id="page-22-2"></span>*Figure 20. DLS2 en modo VTP transparente VTP utilizando VTP.*

h. Suspender VLAN 434 en DLS2.

i. En DLS2, crear VLAN 567 con el nombre de CONTABILIDAD. La VLAN de CONTABILIDAD nopodrá estar disponible en cualquier otro Switch de la red.

j. Configurar DLS1 como Spanning tree root para las VLAN 1, 12, 434, 800, 1010, 1111 y 3456 y como raíz secundaria para las VLAN 123 y 234.

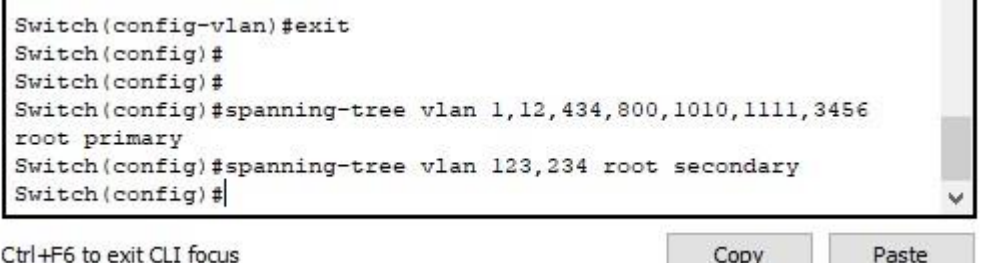

<span id="page-23-1"></span>Ctrl+F6 to exit CLI focus

*Figure 21. DSL1 para las VLAN.*

k. Configurar DLS2 como Spanning tree root para las VLAN 123 y 234 y como una raíz secundaria para las VLAN 12, 434, 800, 1010, 1111 y 3456.

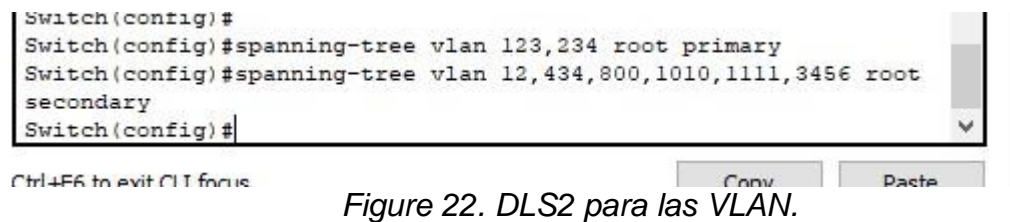

<span id="page-23-2"></span>l. Configurar todos los puertos como troncales de tal forma que solamente las VLAN que se han creado se les permitirá circular a través de éstos puertos.

m. Configurar las siguientes interfaces como puertos de acceso, asignados a las VLAN de la siguiente manera:

| <b>Interfaz</b>         | <b>DLS1</b> | <b>DLS2</b> | ALS <sub>1</sub> | ALS <sub>2</sub> |
|-------------------------|-------------|-------------|------------------|------------------|
| <b>Interfaz Fa0/6</b>   | 3456        | 12, 1010    | 123, 1010        | 234              |
| <b>Interfaz Fa0/15</b>  | 1111        | 1111        | 1111             | 1111             |
| Interfaces F0/16-<br>18 |             | 567         |                  |                  |

*Table 2. Interfaces puertos de acceso.*

<span id="page-23-0"></span>Parte 2: Conectividad de red de prueba y las opciones configuradas.

a. Verificar la existencia de las VLAN correctas en todos los switches y la

asignación de puertos troncales y de acceso

b. Verificar que el EtherChannel entre DLS1 y ALS1 está configurado correctamente

c. Verificar la configuración de Spanning tree entre DLS1 o DLS2 para cada VLAN.

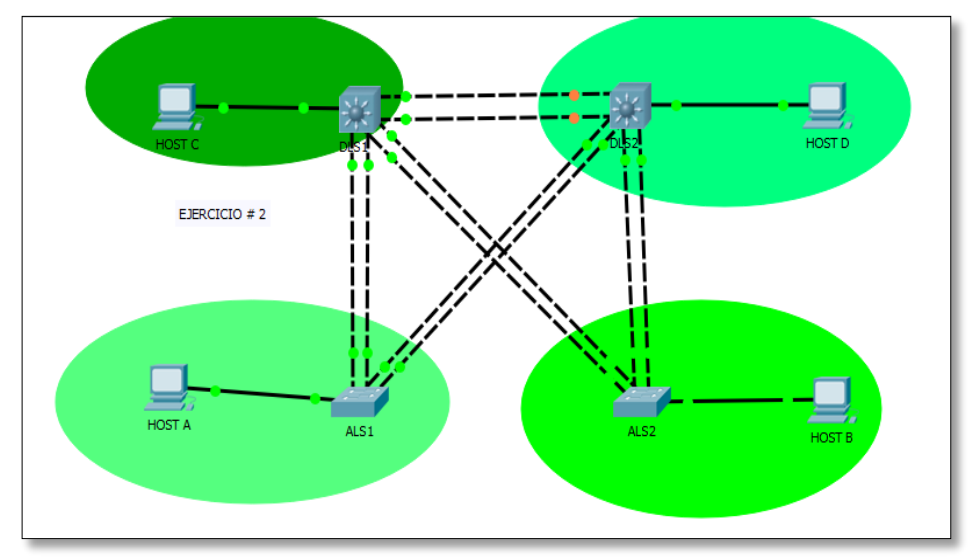

*Figure 23. Simulación escenario 2.*

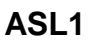

<span id="page-24-0"></span>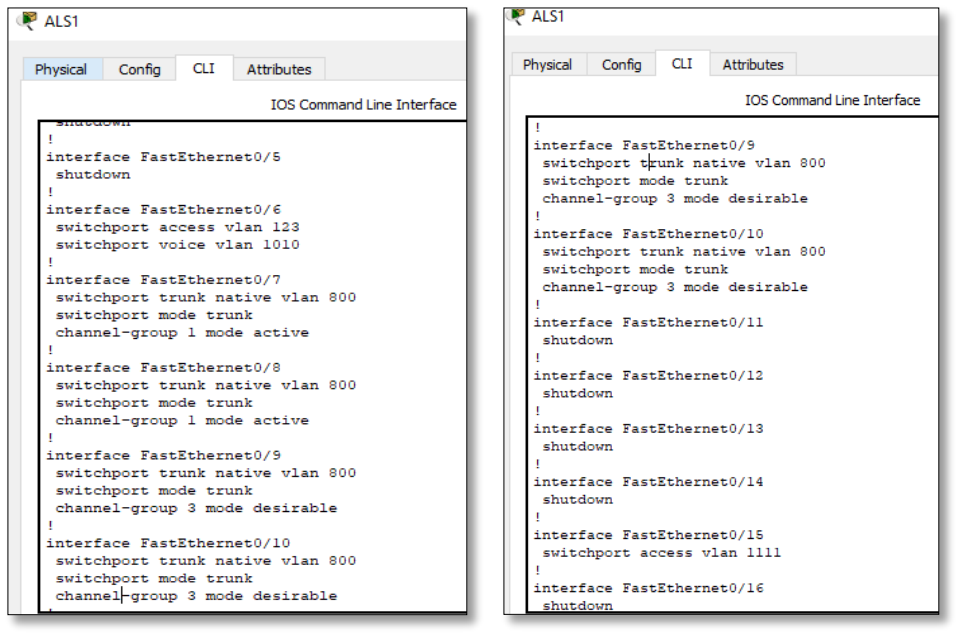

**Configuraciones** 

<span id="page-24-1"></span>*Figure 24. Configuración ASL1.*

<span id="page-25-0"></span>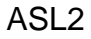

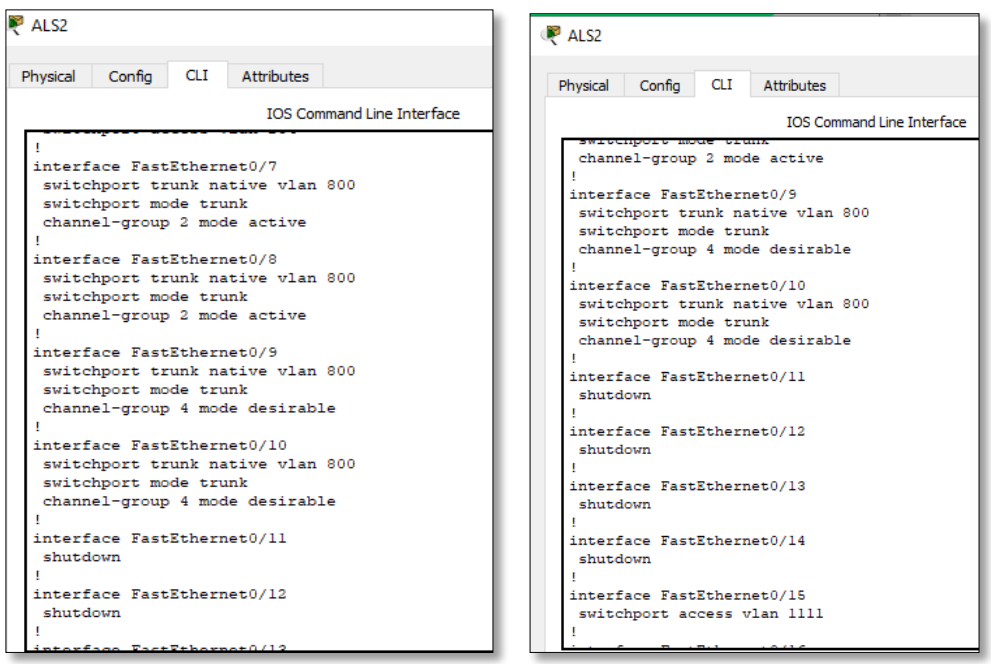

<span id="page-25-1"></span>*Figure 26. Configuración ASL2.*

<span id="page-25-2"></span>*Figure 27. Configuración ASL2.*

DLS<sub>1</sub>

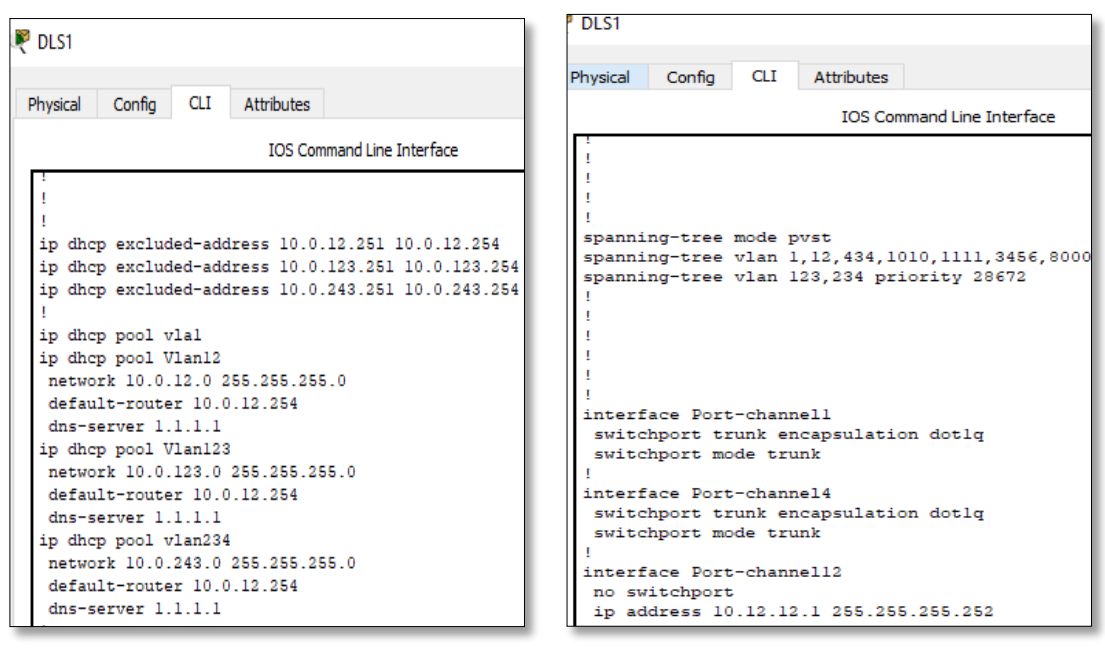

*Figure 28. Confirguración DLS1.*

<span id="page-26-0"></span>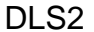

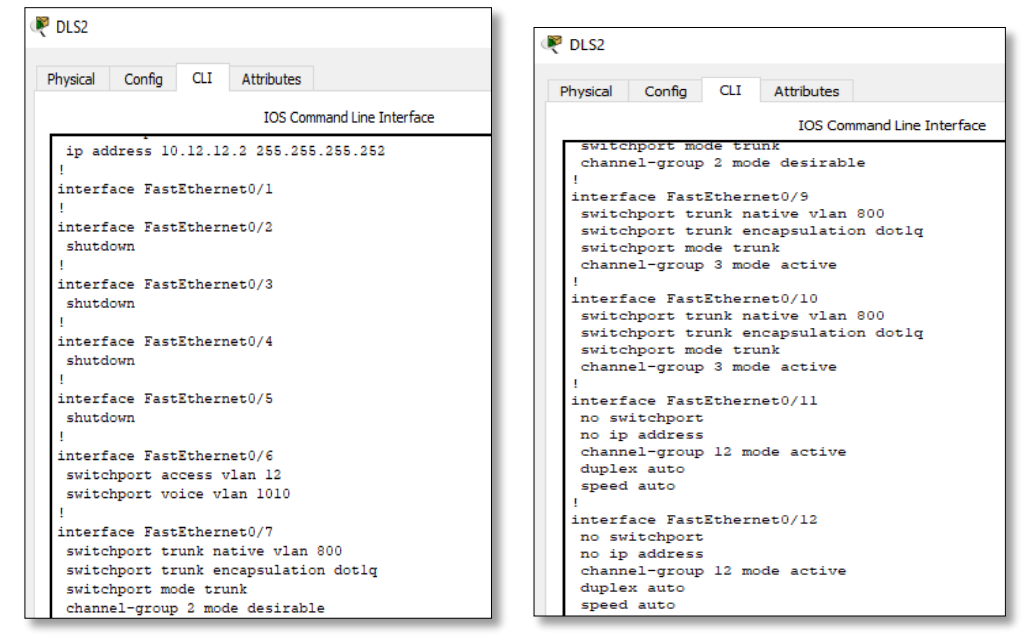

<span id="page-26-1"></span>*Figure 29. Configuracion DLS2.*

#### **CONCLUSIONES**

<span id="page-27-0"></span>En esta actividad se realiza un número amplío de tareas importantes para el buen desarrollo de los ejercicios propuestos, en este se ejecutan funciones como la de verificar una conexión entre los dispositivos proporcionada en la configuración inicial de la topología, se configura la ACL de los Routers, esto con el objetivo de mitigar los ataques de forma remota y por supuesto no podrían faltar la verificación de la funcionalidad de las actividades ejecutadas con anterioridad. (ACL) para permitir el acceso de direcciones IP específicas, lo que asegura que solo la computadora del administrador tenga permiso para acceder al router mediante telnet o SSH.

A través de la configuración de listas de control de acceso (ACL) podemos permitir o denegar que determinados hosts en una red tengan acceso o no, a servicios como DNS, FTP, HTTPS entre otros, misma forma podemos realizar este tipo de configuraciones por puertos o por direcciones IP específicas. La configuración de rutas estáticas predeterminadas tanto en IPv4 como IPv6 simula el acceso a internet de las redes y permite la conectividad de extremo a extremo.

Requiriendo que cada Router trabaje para sus propias direcciones DHCP, teniendo como función primaria el tráfico del ruteo y siendo más fácil de administrar.

TTL de paquetes entre los dispositivos de una misma red LAN es 127 ms mientras que el TTL de los paquetes entre los dispositivos de diferente LAN es 126 ms. Para la asignación de subredes IPv6 es importante conocer la conversión de números Hexadecimales.

Establecí la funcionalidad de los comandos detallada del paso a paso de cada una de las etapas realizadas durante su desarrollo, el registro de los procesos de verificación de conectividad mediante el uso de comandos ping, traceroute, show ip route, entre otros.

### **BIBLIOGRAFIA**

<span id="page-28-0"></span>Froom, R., Frahim, E. (2015). CISCO Press (Ed). Fundamentals Review. Implementing Cisco IP Switched Networks (SWITCH) Foundation Learning Guide CCNP SWITCH 300-115. Recuperado de [https://1drv.ms/b/s!AmIJYei-](https://1drv.ms/b/s!AmIJYei-NT1IlnWR0hoMxgBNv1CJ)[NT1IlnWR0hoMxgBNv1CJ](https://1drv.ms/b/s!AmIJYei-NT1IlnWR0hoMxgBNv1CJ)

Froom, R., Frahim, E. (2015). CISCO Press (Ed). Campus Network Design Fundamentals. Implementing Cisco IP Switched Networks (SWITCH) Foundation Learning Guide CCNP SWITCH 300-115. Recuperado de <https://1drv.ms/b/s!AmIJYei-NT1IlnWR0hoMxgBNv1CJ>

Froom, R., Frahim, E. (2015). CISCO Press (Ed). Campus Network Architecture. Implementing Cisco IP Switched Networks (SWITCH) Foundation Learning Guide CCNP SWITCH 300-115. Recuperado de [https://1drv.ms/b/s!AmIJYei-](https://1drv.ms/b/s!AmIJYei-NT1IlnWR0hoMxgBNv1CJ)[NT1IlnWR0hoMxgBNv1CJ](https://1drv.ms/b/s!AmIJYei-NT1IlnWR0hoMxgBNv1CJ)

Froom, R., Frahim, E. (2015). CISCO Press (Ed). Campus Network Design Fundamentals. Implementing Cisco IP Switched Networks (SWITCH) Foundation Learning Guide CCNP SWITCH 300-115. Recuperado de <https://1drv.ms/b/s!AmIJYei-NT1IlnWR0hoMxgBNv1CJ>

Teare, D., Vachon B., Graziani, R. (2015). CISCO Press (Ed). Implementing IPv6 in the Enterprise Network. Implementing Cisco IP Routing (ROUTE) Foundation Learning Guide CCNP ROUTE 300-101. Recuperado de <https://1drv.ms/b/s!AmIJYei-NT1IlnMfy2rhPZHwEoWx>

Froom, R., Frahim, E. (2015). CISCO Press (Ed). Fundamentals Review. Implementing Cisco IP Switched Networks (SWITCH) Foundation Learning Guide CCNP SWITCH 300-115. Recuperado de <https://1drv.ms/b/s!AmIJYei-NT1IlnWR0hoMxgBNv1CJ>

Froom, R., Frahim, E. (2015). CISCO Press (Ed). Campus Network Design Fundamentals. Implementing Cisco IP Switched Networks (SWITCH) Foundation Learning Guide CCNP SWITCH 300-115. Recuperado de <https://1drv.ms/b/s!AmIJYei-NT1IlnWR0hoMxgBNv1CJ>